## Wie kann ich einen Druckjob löschen?

## 13.05.2024 02:19:36

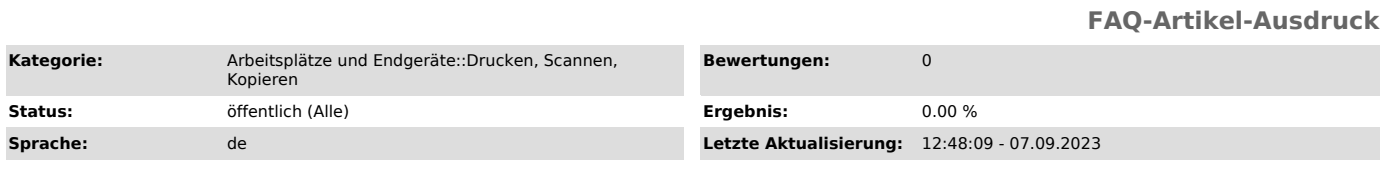

*Symptom (öffentlich)*

*Problem (öffentlich)*

*Lösung (öffentlich)*

1. Drücken Sie oben rechts auf der Startseite auf Job Status oder unten rechts im Bildschirm der jeweiligen Funktion auf [Job Status].

2. Drücken Sie [Druck (Print)] auf der Registerkarte [Jobs].

3. Wählen Sie aus der angezeigten Liste den zu löschenden Druckauftrag und drücken Sie [Löschen (Delete)].

4. Drücken Sie [Löschen (Delete)], um der Druckjob zu löschen.